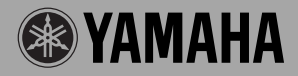

INPUTLEVEL

# **GUITAR EFFECTS PROCESSOR**

# Magicstomp

ONIOFF

agicsto **STATE CTS PROCE** 

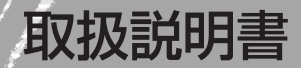

VOLUME

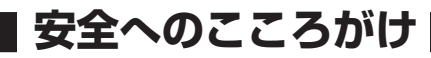

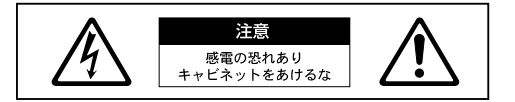

このマークは、機器の内部に絶縁されていない 「危険な電圧」が存在し、感電の危険があること を示しています。

火災・感電・人身傷害の危険を防止するには ~以下の指示を必ず守ってください~

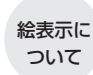

この「安全へのこころがけ は製品を安 全に正しくお使いいただき、お客様 や他の人々への危害や財産への損害 を未然に防止するために、いろいろ な絵表示を使って説明しています。 絵表示の意味をよく理解してから、 本文をお読みください。

注意(危険・警告を含む)を促す内容があることを告げる ものです。

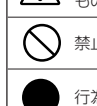

禁止の行為を告げるものです。

行為を強制したり指示する内容を告げるものです。

 **警告** この表示を無視して誤った取扱いをすると、人が死亡又は重傷を負う 危険の恐れがある内容を示しています。

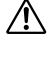

この機器を使用する前に以下の指示と取扱説明書 をよく読んでください。

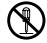

この機器を分解したり、改造したりしないでくだ さい。火災、感電の原因となります。

修理/部品の交換などで、取扱説明書に書かれて いる以外のことは、絶対にしないでください。必 ずサービスセンターに相談してください。

次のような場所での使用や保存はしないでくださ い。火災、感電の原因となります。

● 温度が極端に高い場所 (直射日光の当たる場 所、暖房機器の近く、発熱する機器の上など) ● 温度が極端に低い場所

● 水気の近く(風呂場、洗面台、濡れた床など)や 湿度の高い場所

- ホコリの多い場所
- 振動の多い場所
- ※ 特に自動車内は直射日光などにより非常に高温 となります。

この機器を車内に放置しないでください。

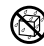

本体の上に花瓶や薬品など液体の入ったものを置 かないでください。 火災、感電、故障などの原因となります。

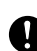

本機は国内仕様です。電源アダプターは必ず AC100Vの電源コンセントに接続して使用して ください。エアコンの電源などAC200Vのもの があります。誤って接続すると火災、感電、故障 などの原因となります。

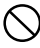

付属の電源アダプター(AC-10)以外は使用しない でください。(異なった電源アダプターを使用する と)故障、発熱、発火などの原因となります。

- 電源コードをストーブなどの熱器具に近づけた り、無理に曲げたり、重いものを乗せたり、傷つ けたりしないでください。電源コードが破損し、 感電や火災の原因になります。
- この機器を単独で、あるいはヘッドフォン、外部 アンプ、外部スピーカーと組み合わせて使用した 場合、設定によっては、永久的な難聴になる程度 の音量になります。大音量や不快な程の音量で、 長時間使用しないでください。万一、聴力低下や <sub>云の</sub>『<sub>』</sub><br>耳鳴りを感じたら、専門の医師に相談してくださ い。

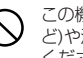

この機器に、異物(燃えやすいもの、硬貨、針金な ど)や液体(水やジュースなど)を絶対に入れないで ください。感電や火災の原因になります。

次のような場合は、直ちに電源スイッチを切り電源 Œ アダプターの電源プラグをコンセントから抜いて、

- サービスセンターに修理を依頼してください。 ● 電源アダプターのコードやプラグが破損した場 合
- 使用中に音が出なくなったり異常なにおいや煙 が出た場合
- 異物が内部に入ったり、液体がこぼれた場合
- 機器が(雨などで)濡れた場合
- 機器に異常や故障が生じた場合
- ぐらついた台の上や傾いた所など、不安定な場所 に置かないでください。また、過度に積み重ねて の使用はしないでください。落ちたり倒れたりし て、けがの原因となります。

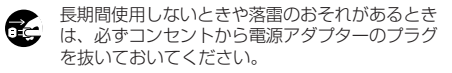

 **注意** この表示を無視して誤った取扱いをすると、人が障害を負ったり、 財産が損害を受ける危険の恐れがある内容を示しています。

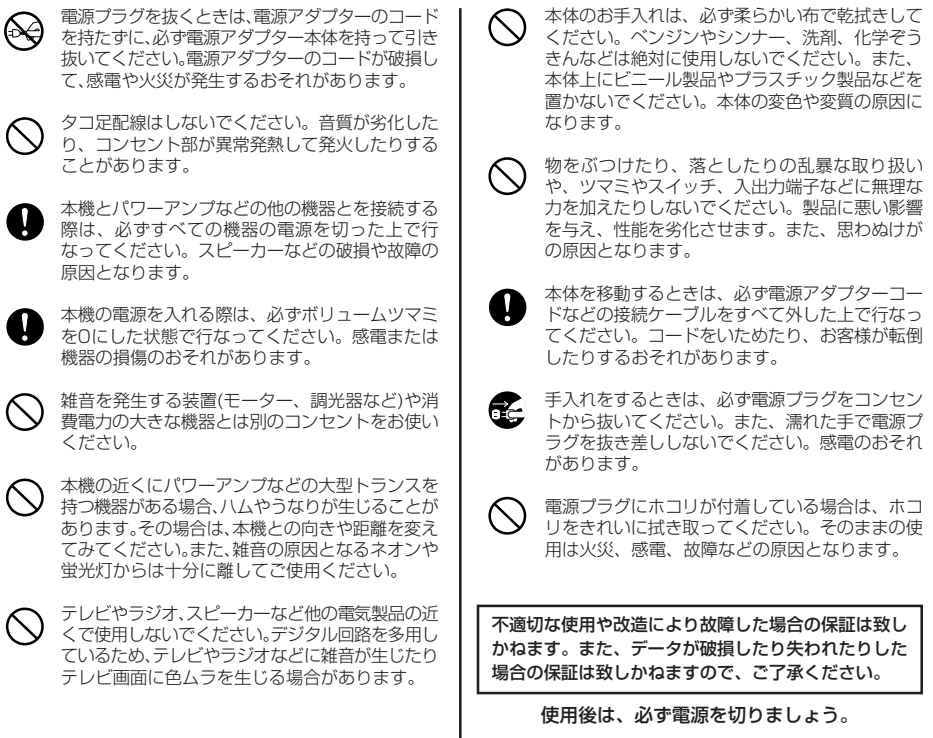

### 音楽を楽しむエチケット

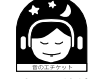

これは日本電子機械工業会 もひとつの方法です。 「音のエチケット」キャンペー ンのシンボルマークです。

楽しい音楽も時と場所によっては大変気になるものです。隣近所への配慮を充分にいたしましょう。 静かな夜間には小さな音でもよく通り、特に低音は床や壁などを伝わりやすく、思わぬところで迷惑 をかけてしまうことがあります。適度な音量を心がけ、窓を閉めたりヘッドフォンをご使用になるの

ヘッドフォンをご使用になる場合には、耳をあまり刺激しないよう適度な音量でお楽しみください。

このたびは、ヤマハMAGICSTOMPをお買い上げいただきまして、まこ とにありがとうございます。

本製品の優れた機能をフルに発揮させると共に、末永くご愛用いただく ため、ご使用の前にこの取扱説明書をよくお読みください。また、お読 みになった後も不明な点が生じた場合に備えて、保証書とともに大切に 保管してください。

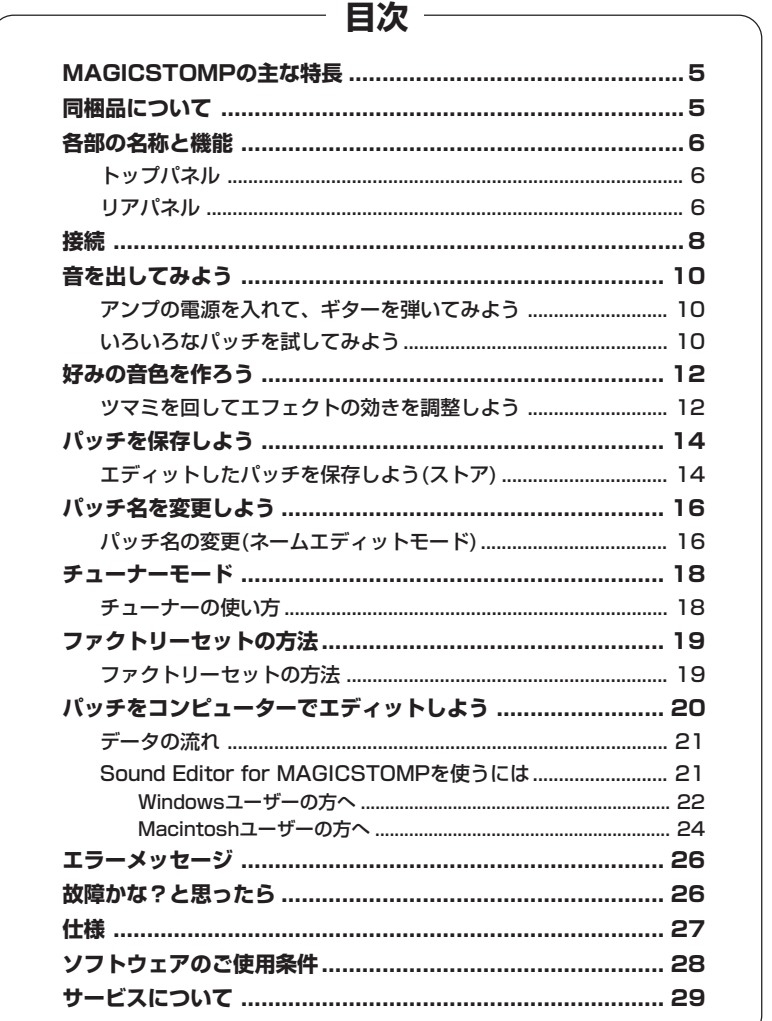

# **MAGICSTOMPの主な特長**

### <span id="page-4-0"></span>**【ヤマハDSPテクノロジーを惜しみなく搭載した充実のエフェクト群】**

・ ヤマハ製32bit DSPを搭載し、DGアンプ、AG-Stomp、UD-Stomp等で好評のエフェクト&アン プタイプを継承。更にプロフェッショナルマルチエフェクトプロセッサー「SPX」シリーズからも定番 のプログラムを移植した、高品質&多機能のエフェクトプロセッサー。

### **【新規アルゴリズムによりギタリストに魅力的なエフェクト&アンプタイプを追加】**

- ・ オーバードライブから強力なファズサウンドまで、多彩な音色を創り出す新規『ディストーション&ア ンプタイプ』
- ・ ヤマハ独自のモデリング技術VCM(Virtual Circuitry Modeling)による『ビンテージ系フェイザー& フランジャー』

### **【プロユースクオリティーの即戦力プリセット音色パッチ】**

・ アーティストとの綿密なコラボレーションにより、プロギタリストが本当に使いたいサウンドを創り 出すエフェクトを音色パッチとして提供します。 ≪本体内蔵プリセットプログラム99種+CD-ROMパッチライブラリー≫ ≪自由にエディット&保存が可能な99のユーザーエリア≫

### **【コンパクトエフェクター感覚で直感的な操作性】**

・ ギタリストに馴染みのあるシンプルな外観とコントロール(ツマミ×4、フットスイッチ×3)。直感的 に操作を理解でき、すぐに多彩なサウンドメイキングが可能。

### **【USB経由で音色パッチのやりとりが可能】**

・ 魅力的な音色パッチをUSB経由でWEB、CD-ROMから本体に取り込むこんだり、カスタマイズした 音色パッチをコンピューターに保存することができます。

### **【専用PCエディターによるエフェクトのカスタマイズ機能】**

・ 付属USBケーブルでコンピューターと接続し、同梱のソフトウェア『Sound Editor for MAGICSTOMP』 を使えば、様々なパラメーター値のエディットや本体ツマミにアサインするパラメーターの設定が可能。 自分だけの「MAGICSTOMP」にカスタマイズすることができます。

### **【クロマチックオートチューナー内蔵】**

・ ライブパフォーマンス、レコーディング時に役立つクロマチックオートチューナーを内蔵。

# **同梱品について**

パッケージの中には、次のものが入っています。箱を開けたら、まず同梱品を確認してください。

- ・MAGICSTOMP本体 ....................... 1
- ・CD-ROM ........................................... 1
- ・電源アダプター(AC-10) ................. 1
- ・USBケーブル ................................... 1
- ・取扱説明書(本紙) .............................. 1
- ・パッチリスト..................................... 1

付属CD-ROMを開封する前に、必ず28ページの「ソフトウェアのご使用条件」をお読みくだ さい。

付属CD-ROMは、オーディオ用のCDプレーヤーで再生しないでください。大音量により耳 に障害を被ったり、CDプレーヤーやスピーカーなどが破損する恐れがあります。

# <span id="page-5-0"></span>各部の名称と機能

■ トップパネル

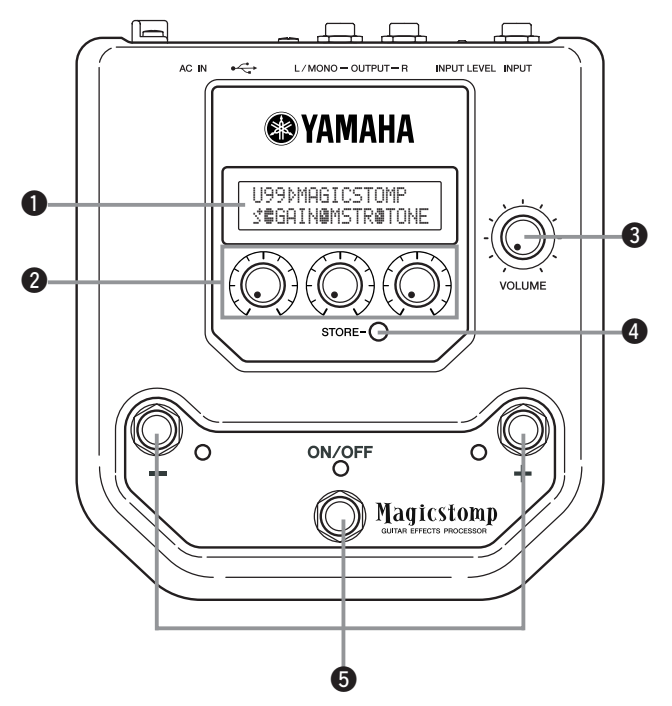

■ リアパネル

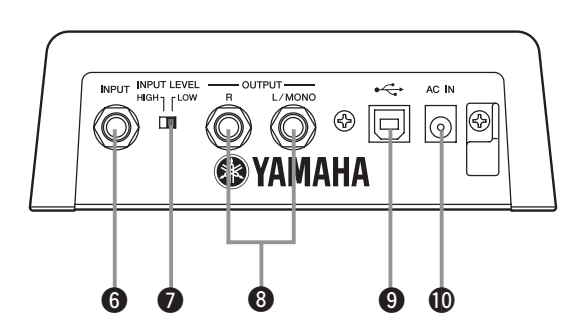

### q **ディスプレイ**

選択中のパッチの情報や、MAGICSTOMPの操作状態を表示します。

### w **コントロールツマミ**

パッチのパラメーターをコントロールするツマミです。(→12ページ)

### e **ボリュームツマミ(VOLUME)**

MAGICSTOMPの出力ボリュームです。(→10ページ)

### r **ストアボタン(STORE)**

エディットしたパッチをMAGICSTOMPに保存(ストア)するためのスイッチです。(→14ページ)

### t **-スイッチ, +スイッチ, ON/OFFスイッチ**

パッチの選択やパッチのオン/オフ、モードの切替などに使います。(→10, 11, 16, 18ページ)

### y **インプット端子(INPUT)**

本機の入力端子です。ギターやシンセサイザーなどの楽器を接続します。(→9ページ)

### u **インプットレベル切替スイッチ(INPUT LEVEL HIGH/LOW)**

インプット端子に接続する楽器の出力レベルに応じて、HIGH/LOWを切り替えます。(→9ページ)

### **③ アウトプット端子(OUTPUT L/MONO, R)**

本機の出力端子です。ギターアンプやレコーダー、PAミキサーなどと接続します。モノラル機器 と接続する場合は、L/MONO端子を使います。(→9ページ)

### o **USB端子**

コンピューターのUSB端子と接続して、コンピューター上でのパッチ音色のエディットやコン ピューターとMAGICSTOMPとの間でのパッチデータのやりとりを行なうことができます。(→21 ページ)

### !0**電源アダプター端子(AC IN)**

付属電源アダプター(AC-10)をここに接続します。(→8ページ)

\* 本機は電源アダプターを接続(電源を供給)すると、電源オンになります。

# <span id="page-7-0"></span>**接続**

さい。

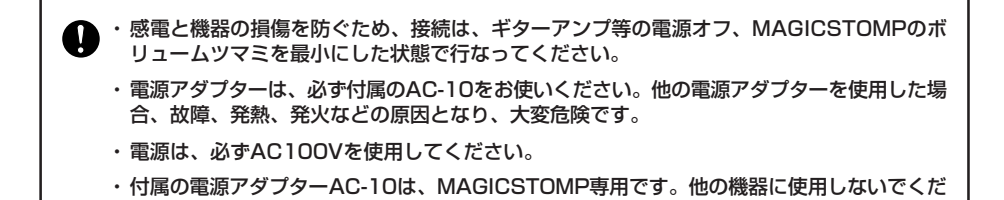

- ・ 電源アダプターを接続すると、MAGICSTOMPは自動的に電源オンになります。
- ・ INPUT端子にはギターやベースなどを接続します。もちろんシンセサイザーなどのラインレベ ルの楽器を接続することもできます。また、アンプやミキサーなどのエフェクトループに MAGICSTOMPを接続することもできます。
- ・ 入力レベルスイッチ(INPUT LEVEL)は、接続する機器の出力レベルに応じて設定します。 HIGHで使用して音が歪む場合はLOWに、LOWで使用してレベルが低いと感じる場合はHIGH に設定してください。
- ・ ステレオアウトのパッチをお使いになる場合は、OUTPUT端子にはステレオの機器を接続され ることをおすすめします。
- ・ モノラル入力の機器と接続する場合は、OUTPUTのL/MONO端子と接続します。
- ・ 電源アダプターをMAGICSTOMPのAC INに接続する際、下図のように電源アダプターコード をコードフックに巻き付けて、プラグのヌケ防止にお使いいただけます。

コードフックに巻き付ける際、電源アダプターコードを極端に折り曲げないでください。 コードの断線や発火の原因となります。

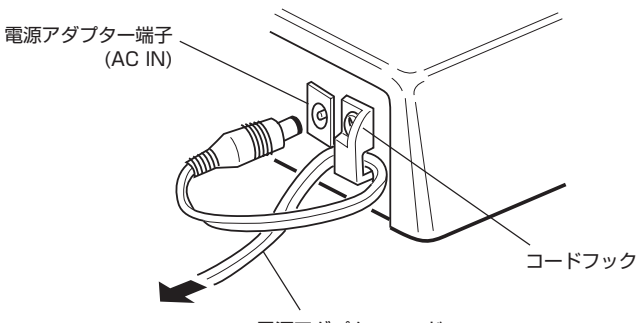

電源アダプターコード

**● ギターなどの楽器にエフェクトをかける場合**

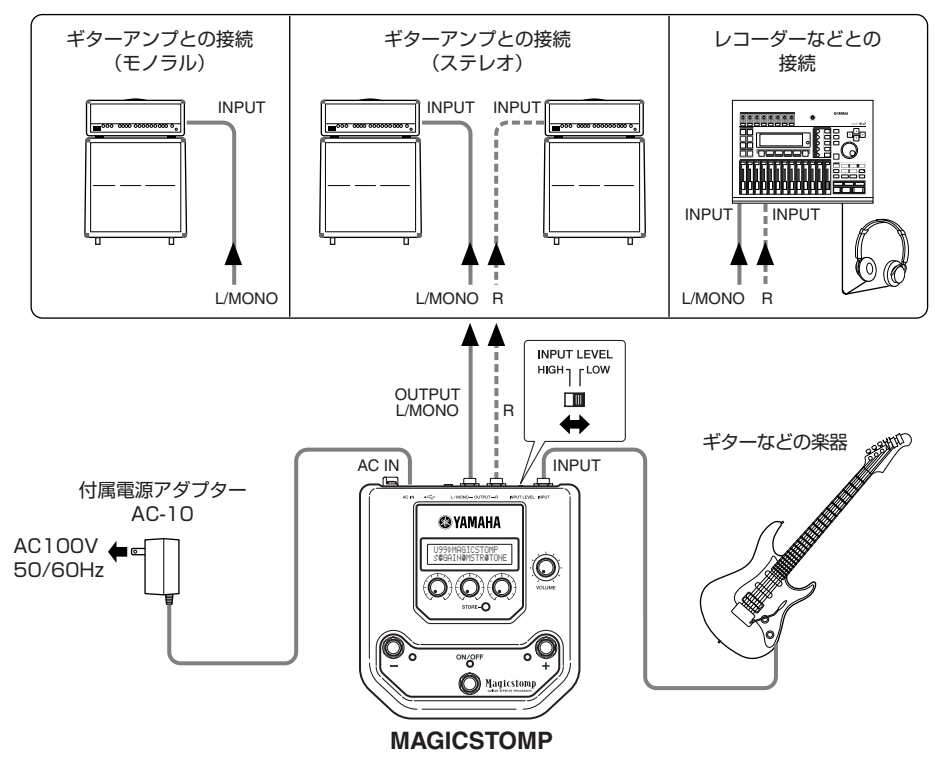

**● MAGICSTOMPをエフェクトループに接続する場合**

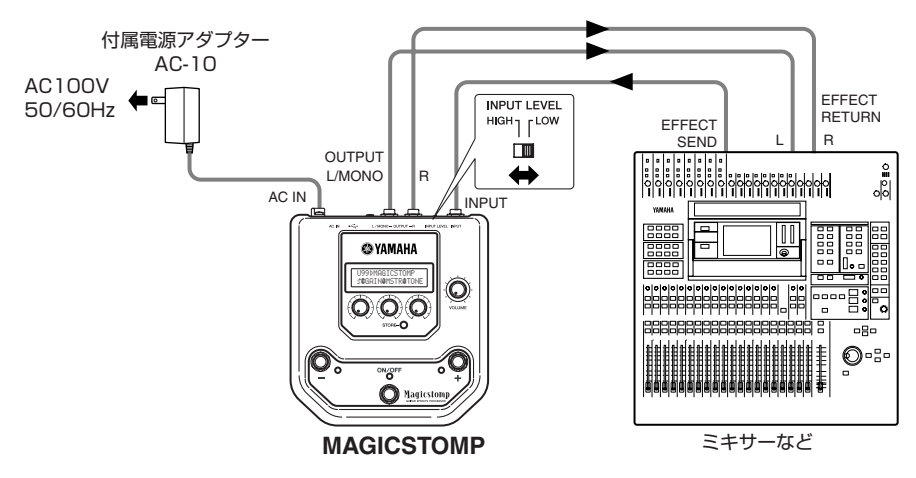

# <span id="page-9-0"></span>**音を出してみよう**

MAGICSTOMPには、さまざまなエフェクトパッチ(プログラムされたエフェクト)が内 蔵されています。まずはそのサウンドを聞き比べてみましょう。

# **■ アンプの電源を入れて、ギターを弾いてみよう**

現在選ばれているパッチの音が聞けます。 MAGICSTOMPの出力音量はボリュームツマミで調整します。

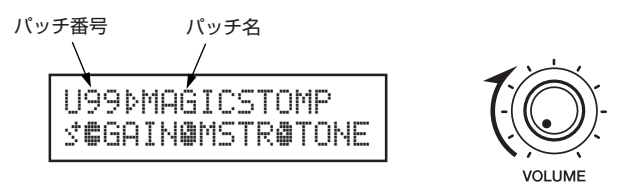

# **■ いろいろなパッチを試してみよう**

MAGICSTOMPには書き替え自由なユーザーパッチが99個(U01~U99)、設定を変更して使える が書き替えはできないプリセットパッチが99個(P01~P99)、合計198パッチ入っています。

\* 工場出荷時、ユーザーパッチにはプリセットパッチと同じデータが入っています。

### **● パッチの選び方は2通り**

工場出荷時は[アップダウンモード]になっています。

+スイッチを押すとひとつ後のパッチ番号、-スイッチを押すとひとつ前のパッチ番号が選ばれま す。スイッチを押し続けると高速で連続変化します。

パッチ(エフェクト)のオン/オフは、ON/OFFスイッチで切り替えます。

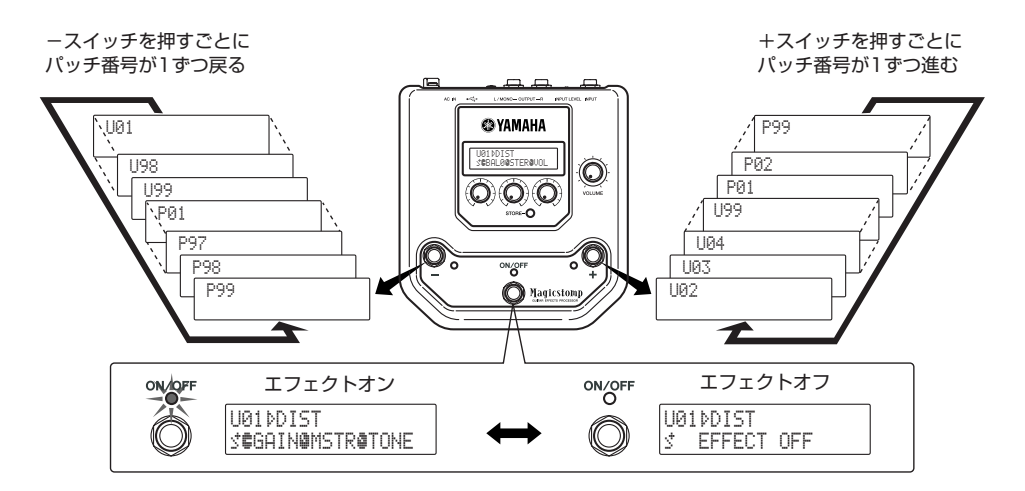

もう一つの方法は[パフォーマンスモードモード]。

- -、+、ON/OFFの3つのスイッチで、連続した3つのパッチをオン/オフできます。
- q -、+、ON/OFFの3つのスイッチのうちいずれか2つを押し続けます。 ディスプレイに"PERFORMANCE MODE"と表示されたらOKです。パフォーマンスモード に切り替わりました。
- w -スイッチまたは+スイッチを押し続けて、パッチのセットを切り替えます。 -スイッチ:U01/02/03→P97/98/99→P94/95/96→...... +スイッチ:U01/02/03→U04/05/06→U07/08/09→......
	- \* 3つのパッチセットは決まっています。(U01/02/03), (U04/05/06),......, (U97/98/99), (P01/ 02/03),......(P97/98/99)。
	- \* パフォーマンスモードに切り替えたときには、アップダウンモードで選択していたパッチ番号を含むパッ チセットが選ばれます。
- e アップダウンモードに戻るには、-、+、ON/OFFの3つのスイッチのうちいずれか2つ を押し続けます。

ディスプレイに"UP DOWN MODE"と表示されたらOKです。

例) アップダウンモード(U06を選択)から、パフォーマンスモードに切り替えた場合

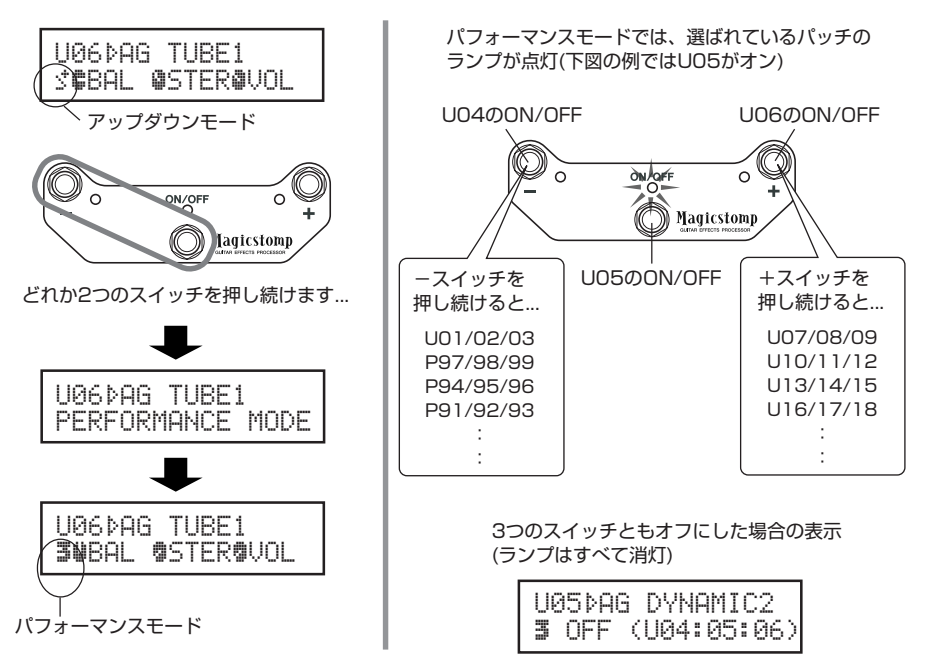

# <span id="page-11-0"></span>**好みの音色を作ろう**

# **■ ツマミを回してエフェクトの効きを調整しよう**

ディスプレイ下の3つのツマミで、パッチ(エフェクト)の効果を調整しましょう。 3つのツマミでコントロールできるパラメーターは、パッチごとに異なります。

ディスプレイ下段に、それぞれのツマミでコントロールできるパラメーター名と、その設定のツマ ミ位置が、表示されます。

たとえば以下の例の場合だと、左のツマミから順に、パラメーター名:設定値は、 DRIV(ドライブ):8.9、MSTR(マスター)4.0、TONE(トーン)2.8となっています。

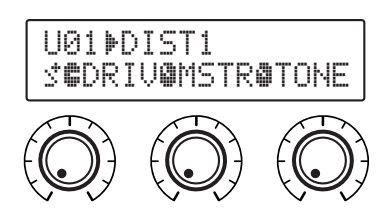

実際のツマミの位置と、設定されているパラメーターの値が同じでない場合は、一度ツマミを設定 値の位置まで動かしてからでないと設定を変更することができません。

では、DRIVのツマミを回してみましょう。ツマミを動かす前は、パラメーター名が表示されてい ます。【図1】

ツマミを動かすと設定値(8.9)が表示され、ツマミが3時の位置を通るまでは"8.9"と表示されたま まで変わりません。【図2】

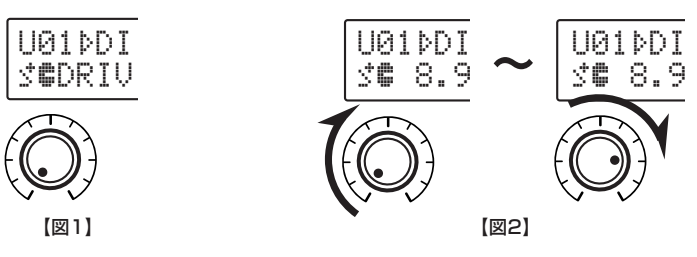

ツマミが3時の位置を過ぎると、表示はツマミの位置に従った値になります。また、パッチ番号の 右の"い"マークが"旨"に変わります。これはパラメーターの値が変更されたことを表します。【図3】 一度設定値表示が変わると、あとはツマミの位置に従った値を表示します。【図4】 ツマミを動かさずに数秒経つと設定値表示はパラメーター名表示に戻ります。

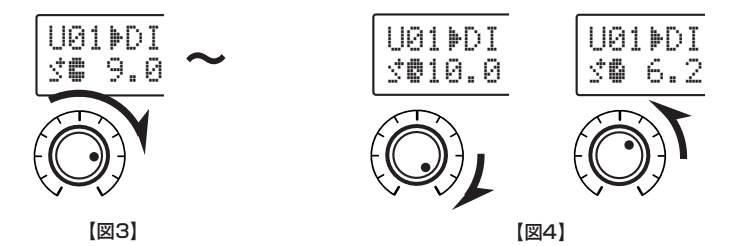

さあ、パッチの音色をあなた好みに作り替えてみてください。

\* パッチ(エフェクト)の効果の調整は、通常の演奏状態(パッチを選んでエフェクトをONの状態)のときにのみ 行なうことができます。エフェクトOFFの状態やストアモード(→14ページ)、ネームエディットモード(→16 ページ)、チューナーモード(→18ページ)では行なえません。

エフェクト毎のパラメーターについての解説は、付属CD-ROMの(Macintoshのみ:「Japanese」 フォルダー→ )「Manual」フォルダーの中の「EffectListJ.pdf」ファイル(PDFファイル)をご覧くだ さい。

#### \* PDFマニュアルをコンピューター上で見るためには、あらかじめソフトウェア"Acrobat Reader"をインス トールしておく必要があります。(→23, 25ページ)

気に入ったサウンドは設定できましたか?

せっかく作ったパッチ設定ですから、次のストア操作でMAGICSTOMPに保存しておきましょう。 保存しないで、別のパッチに切り替えたり電源を切ったりすると、エディットしたパッチの内容は 元に戻ってしまいます。

MAGICSTOMPでは、付属CD-ROMに入っているソフトウェア"Sound Editor for MAGICSTOMP"を使って、コンピューター上でパッチ(エフェクト)をエディット(編集)す ることもできます。

MAGICSTOMPには63種類ものエフェクトタイプが内蔵されています。さらにそれらのエ フェクトは、MAGICSTOMP本体でコントロールできる3つのパラメーター以外に数多くの パラメーターを持っています。"Sound Editor for MAGICSTOMP"では、それらのパラ メーターを自由に変更することができるので、緻密なサウンドデザインを楽しむことができ ます。また、MAGICSTOMPの3つのツマミでコントロールするパラメーターも自分で選ぶ ことができます。

さらに、"Sound Editor for MAGICSTOMP"を使って、付属CD-ROMに入っているパッ チライブラリーを使ったり、自分で作ったオリジナルパッチをコンピューターに保存したり することもできます。

"Sound Editor for MAGICSTOMP"で、MAGICSTOMPをより深くお使いになることを おすすめします。詳しくは、20ページをご覧ください。

# <span id="page-13-0"></span>**パッチを保存しよう**

### **■ エディットしたパッチを保存しよう(ストア)**

MAGICSTOMPでは、ユーザーパッチ(U01~U99)に、オリジナルのパッチを保存(ストア)する ことができます。気に入ったサウンドのパッチができたら、次の手順で保存しておきましょう。

- \* プリセットパッチ(P01~P99)にはストアできません。
- \* ボリュームツマミの設定は保存されません。

ストア操作を実行すると、ストア先のパッチはエディットしたパッチ情報で上書きされます。 元のパッチに上書きするか、別のパッチを選んでそこにストアするか、目的によって操作が異なり ます。

### **● 元のパッチを書き替える(上書きする)場合**

(1) エディットが完了したら、[STORE]ボタンを押します。

ディスプレイ下段に"PRESS[STORE]1sec"と表示されます。

ディスプレイ上段には、ストア先のパッチ番号とエディットした(ストアする)パッチ名が表示 されています。

\* プリセットパッチを選んだ状態で[STORE]ボタンを押すと、自動的に同じ番号のユーザーパッチがスト ア先に選ばれます。

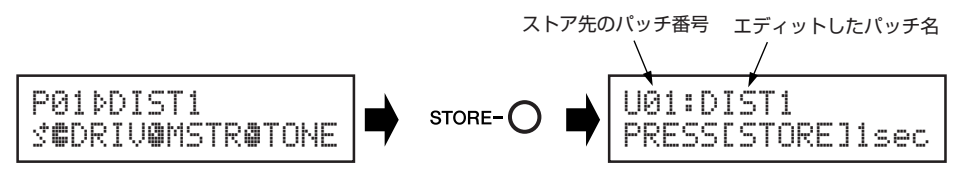

(2) パッチ名を変更してストアすることもできます。

パッチ名を変更してストアする場合は、16ページの手順②~④を実行します。

e ディスプレイに"NOW STORING..."と表示されるまで(約1秒)[STORE]ボタンを押し続 けます。

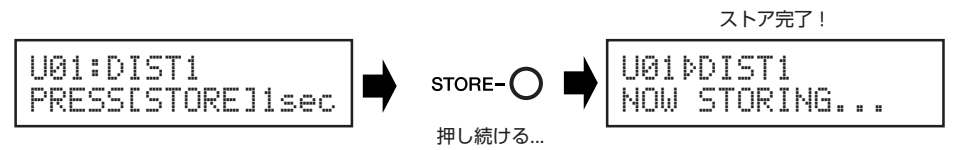

\* ストアをキャンセルする場合は、[STORE]ボタンを1回押してすぐ(1秒以内)に指を離します。元の状態 に戻ります(変更したパッチ名も元に戻ります)。

ストア先の確認やパッチ名の変更をしない場合は、エディット後に[STORE]ボタンを1 秒以上押し続けるだけでストアを実行できます。

\* プリセットパッチをエディットした場合は、このストア方法は使えません。ストア先にユーザーパッチを 指定してからストアしてください。

### **● 別のパッチ番号に保存したい場合**

(1) エディットが完了したら、[STORE]ボタンを押します。

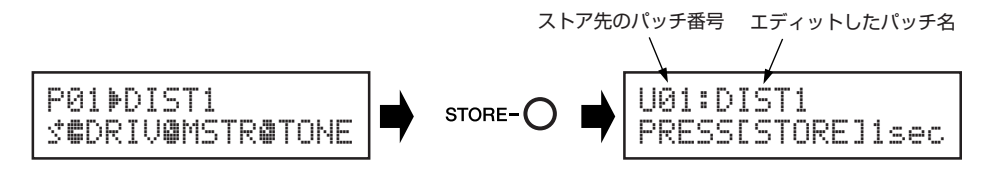

(2) 保存したいパッチ番号を選びます。

-スイッチ/+スイッチを押して、保存先のユーザーパッチ番号を選びます。

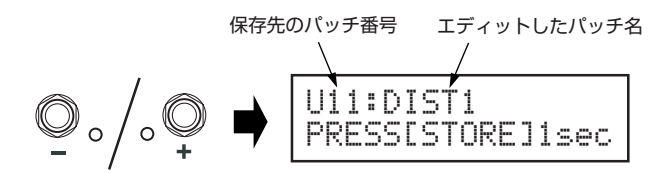

- (3) パッチ名を変更してストアすることもできます。 パッチ名を変更してストアする場合は、16ページの手順②~④を実行します。
- $\overline{r}(4)$  ディスプレイに"NOW STORING..."と表示されるまで(約1秒)[STORE]ボタンを押し続 けます。

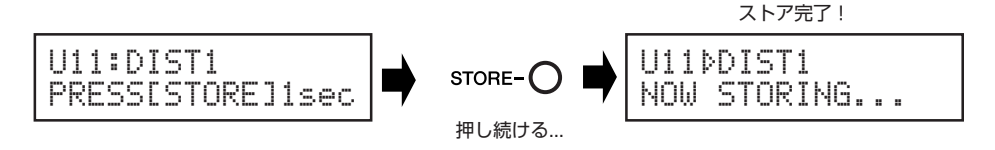

\* ストアをキャンセルする場合は、[STORE]ボタンを1回押してすぐ(1秒以内)に指を離します。元の状態 に戻ります(変更したパッチ名も元に戻ります)。

新しいパッチを作ってストアするだけでなく、ライブで使う順番にパッチを並べ替えた りする場合も、このストア操作を行なえば可能です。

# <span id="page-15-0"></span>**パッチ名を変更しよう**

# **■ パッチ名の変更(ネームエディットモード)**

ユーザーパッチのパッチ名は、最大12文字まで自由に設定することができます。

\* プリセットパッチ(P01~P99)のパッチ名は変更できません。

### (1) [STORE]ボタンを押します。

ディスプレイ下段に"PRESS[STORE]1sec"と表示されます。

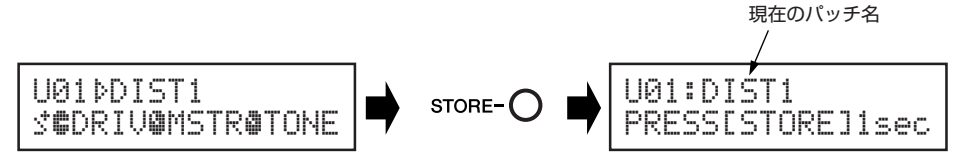

w ディスプレイに"NAME EDIT MODE"と表示されるまでON/OFFスイッチを押し続けま す。

パッチ名の先頭の文字の下にカーソルが表示されます。

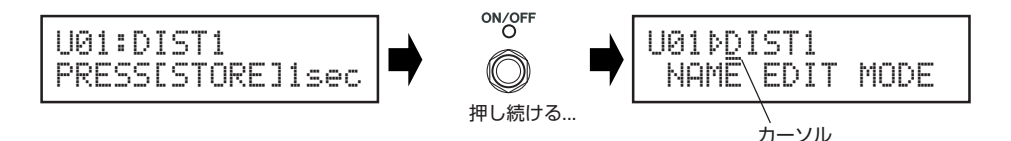

(3) カーソルを移動し、文字を変更します。

-スイッチ/+スイッチで、変更したい文字の下にカーソルを移動し、3つのツマミで文字を決 定します。

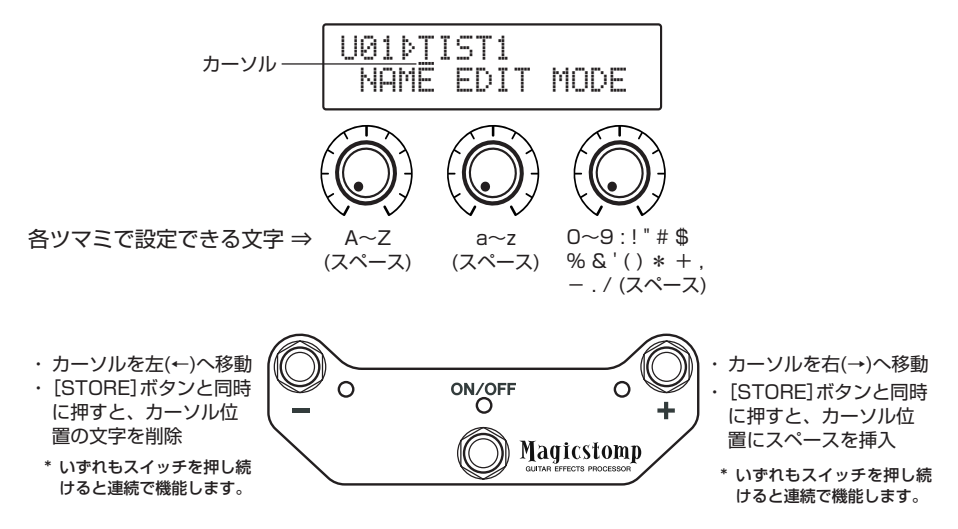

パッチ名は12文字まで設定することができます。 \* USB接続時は、11文字目までが表示されます。

(4) パッチ名の設定ができたら、ON/OFFスイッチを押します。 設定したパッチ名で、ストア待ちの状態になります。

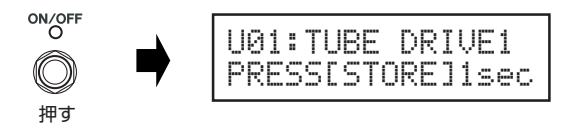

t ディスプレイに"NOW STORING..."と表示されるまで(約1秒)[STORE]ボタンを押し続 けます。

設定したパッチ名でパッチが保存されます。

パッチ名の変更完了!

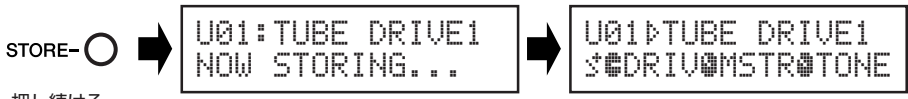

押し続ける...

\* パッチ名の変更をキャンセルする場合は、[STORE]ボタンを1回押してすぐ(1秒以内)に指を離します。 元の状態(元のパッチ名)に戻ります。

# <span id="page-17-0"></span>**チューナーモード**

ギターをチューニングするためのモードです。チューナーモードでは、MAGICSTOMP はクロマチックオートチューナーとして動作します。

\* チューナーモードでは、MAGICSTOMPのOUTPUT端子からの出力はミュートされます(音が出ません)。

### **■ チューナーの使い方**

1 ディスプレイに下のようなチューナー画面が表示されるまで、ON/OFFスイッチを押し続 けます。

この画面で、INPUT端子に接続したギターをチューニングすることができます。

\* ストア操作中はチューナー機能は使えません。

TUNE0PITCH:440Hz00:000000|000000- 基準ピッチ

- 2 基準ピッチを440Hz以外に変更する場合は、-スイッチ/+スイッチで設定します。 MAGICSTOMPでは、438Hz~445Hzの範囲で基準ピッチを設定することができます。
- 3 チューニングしたい弦を弾きます(単音で鳴らします)。
	- 1. まず、合わせたい音名がディスプレイに表示されるように、ギターをチューニングしま す。
	- 2. チューニングが低い場合は、のマークが表示され、三ボタンのランプが点灯します。 チューニングが高い場合は<のマークが表示され、+ボタンのランプが点灯します。 ">|<"が表示され、ON/OFFボタン点灯するようにチューニングできたらOKです。

# ■ ON/OFFボタンを押すと、元の画面に戻ります。

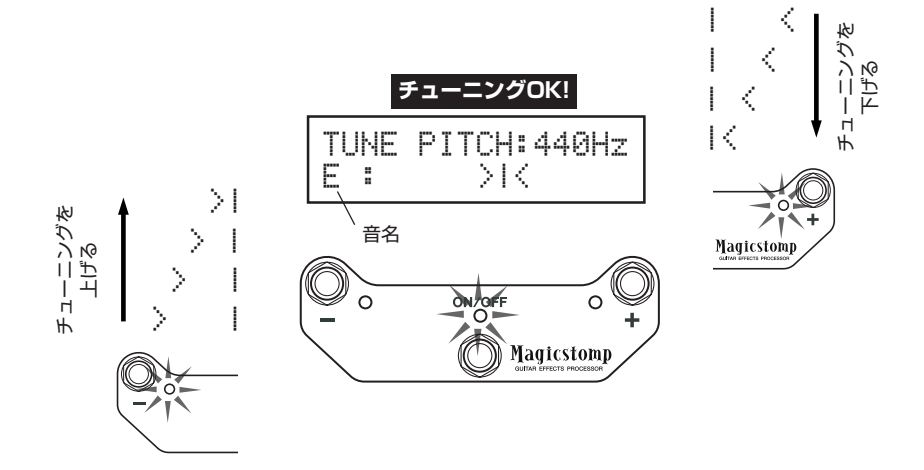

# <span id="page-18-0"></span>**ファクトリーセットの方法**

# **■ ファクトリーセットの方法**

ON/OFFスイッチと[STORE]ボタンを同時に押した状態で電源アダプターを接続すると、ファクトリー セットの設定画面が表示されます。

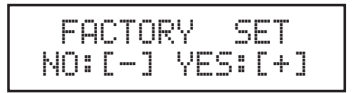

+スイッチを押すと、ファクトリーセットを実行してよいか、確認の画面が表示されます。 \* -スイッチを押すとファクトリーセットをせずにMAGICSTOMPがスタートします。

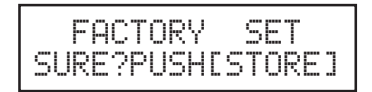

STOREボタンを押すとファクトリーセットが実行され、ユーザーパッチの内容はすべてプリセットパッ チの内容に書き替えられます。

\* -、+、ON/OFFのいずれかのスイッチを押すとファクトリーセットをキャンセルしてMAGICSTOMPがス タートします。

**ファクトリーセットを実行すると、あなたが保存したユーザーパッチ内容はすべて消えてしまいます。 必要なデータはセッティングをメモしたり、コンピューターに保存したりすることをお勧めします。**

# <span id="page-19-0"></span>**パッチをコンピューターでエディットしよう**

MAGICSTOMPに付属のCD-ROMの中には、本体のプリセットパッチ(P01~P99)とは別 のパッチ集(ライブラリーファイル形式)が用意されています。これらのパッチの中からお気に 入りのパッチを選んで、MAGICSTOMPのユーザーパッチ(U01~U99)に書き込んで使うこ とができます。

また、付属CD-ROMの中の"Sound Editor for MAGICSTOMP"というソフトウェアを使 うと、MAGICSTOMP本体上ではコントロールできないパラメーターを自由にエディットし てオリジナルパッチを作成することができます。

操作はカンタン。Sound Editor for MAGICSTOMPを立ち上げ、ライブラリーウィンドウ でパッチを選んでクリックすれば、そのパッチのすべてのパラメーターをエディットできるエ ディットウィンドウが開きます。その画面上でパッチタイプ(エフェクトタイプ)やパッチ名、 MAGICSTOMPのツマミに割り当てるパラメーターを設定することができます。でき上がっ たパッチは、ユーザーパッチの好きな場所に書き込むことができます。

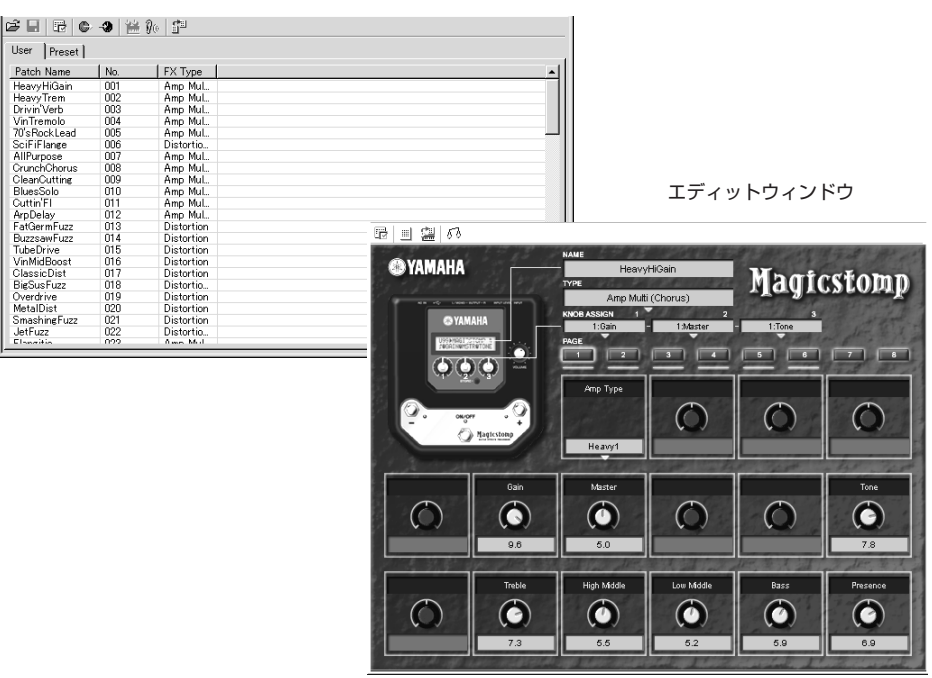

ライブラリーウィンドウ

## <span id="page-20-0"></span>**■ データの流れ**

- ・ コンピューター(Windows/MacintoshどちらでもOK)のUSB端子とMAGICSTOMPの USB端子を、付属のUSBケーブルで接続します。
- ・ CD-ROM内にある"Sound Editor for MAGICSTOMP"は、MAGICSTOMPのパッチ をエディットしたり、MAGICSTOMPとコンピューターとの間でパッチデータを受渡し したりするためのソフトウェアです。CD-ROM 内にあるパッチデータファイルを MAGICSTOMPに書き込むときにもこのソフトウェアを使います。
- ・ MAGICSTOMPとコンピューターとの間のデータ通信に必要な"USB-MIDIドライバー"、 "OMS"(Macintoshのみ)というソフトウェアも、付属CD-ROMに用意されています。

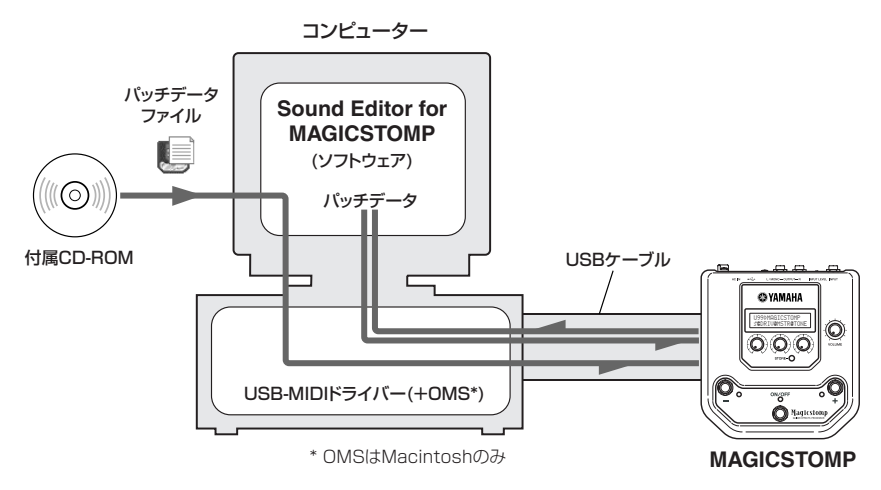

### ■ **Sound Editor for MAGICSTOMPを使うには**

CD-ROMを開封する前に、必ず28ページの「ソフトウェアのご使用条件」をお読みください。 その上で、以下の手順に従って作業を行ないます。

- 1 お持ちのコンピューターの動作環境が"Sound Editor for MAGICSTOMP"およびドライバー に必要な条件を満たしているか確認してください。(Windows→22ページ、Macintosh→24 ページ)
- 2 "Sound Editor for MAGICSTOMP"取扱説明書、付属ソフトウェアのインストールガイド、 MAGICSTOMPエフェクトリストは、付属CD-ROM内に電子マニュアル(PDFマニュアル)で 用意されています。これらのPDFマニュアルをご覧になるには、コンピューターにAcrobat Readerがインストールされている必要があります。インストールされていない場合は、付属 CD-ROM内のAcrobat Readerをインストールしてください。(Windows→23ページ、 Macintosh→25ページ)
	- \* 上記3種のPDFマニュアルは、付属CD-ROMの「Manual」フォルダーの中にあります。

# **Windowsユーザーの方へ**

# <span id="page-21-0"></span>**●CD-ROMの内容**

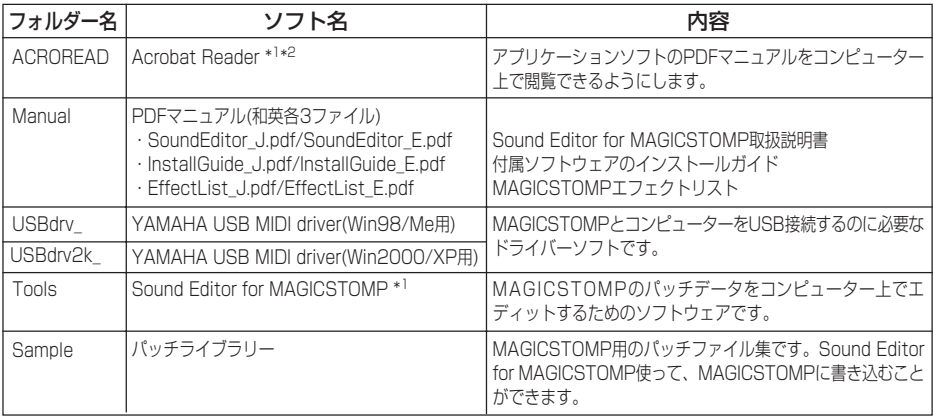

\*1:これらのソフトウェアにはPDFマニュアルが付いています。

\*2:このソフトウェアはヤマハではサポートしません。

### **●必要なコンピューター環境**

お持ちのコンピューターの動作環境が、以下の条件を満たしていることを確認してください。

\* お使いのOSによっては、下記の仕様以上の条件を満たす必要があります。

### **□ Sound Editor for MAGICSTOMP**

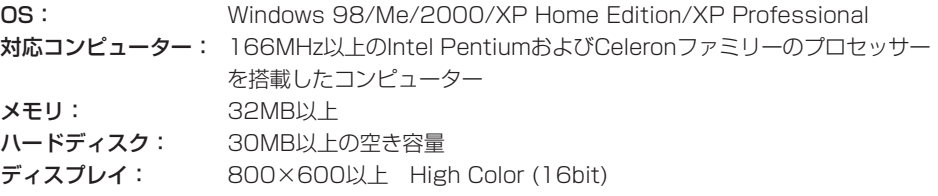

### **□ USB MIDI Driver**

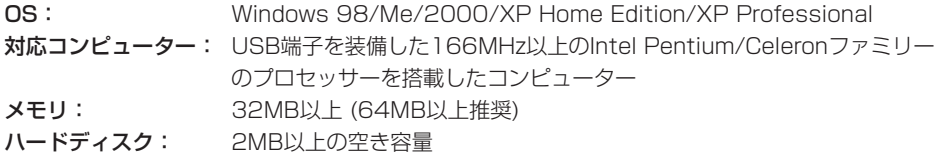

# **●Acrobat Reader のインストール**

"Sound Editor for MAGICSTOMP"の取扱説明書、付属ソフトウェアやドライバーのインストー ルガイド、MAGICSTOMPエフェクトリストは、CD-ROMの「Manual」フォルダー内にPDFマニュ アル(\*\*\*J.pdf)の形で用意されています。

これらのPDFマニュアルをコンピューター上で見るためには、あらかじめソフトウェア"Acrobat Reader"をインストールしておく必要があります。まず以下の手順で"Acrobat Reader"をインス トールしてください。

- \* 付属CD-ROMに搭載されているバージョン以前のAcrobat Readerがすでにコンピューターにインストール されている場合は、それをアンインストールしてから、CD-ROM内のAcrobat Readerをインストールして ください。
- 1 付属CD-ROMの「ACROREAD」フォルダーをダブルクリックします。 「ar\*\*\*jpn.exe」(\*\*\*にはバージョンを示す数字が入ります)という実行ファイルが表示されます。
- 2 「ar\*\*\*jpn.exe」をダブルクリックします。 Acrobat Readerのセットアップダイアログが表示されます。

3 画面の指示に従ってインストールを実行します。

インストールが完了すると、コンピューター上(デフォルトではProgram Files)にAcrobatの フォルダーが追加されます。 操作については[ヘルプ]メニューの[Readerのヘルプ]をご参照ください。

# **Macintoshユーザーの方へ**

# <span id="page-23-0"></span>●CD-ROMの内容(「Japanese」フォルダーの内容)

\*「International」フォルダーの中には、英語版のソフトウェアが入っています。

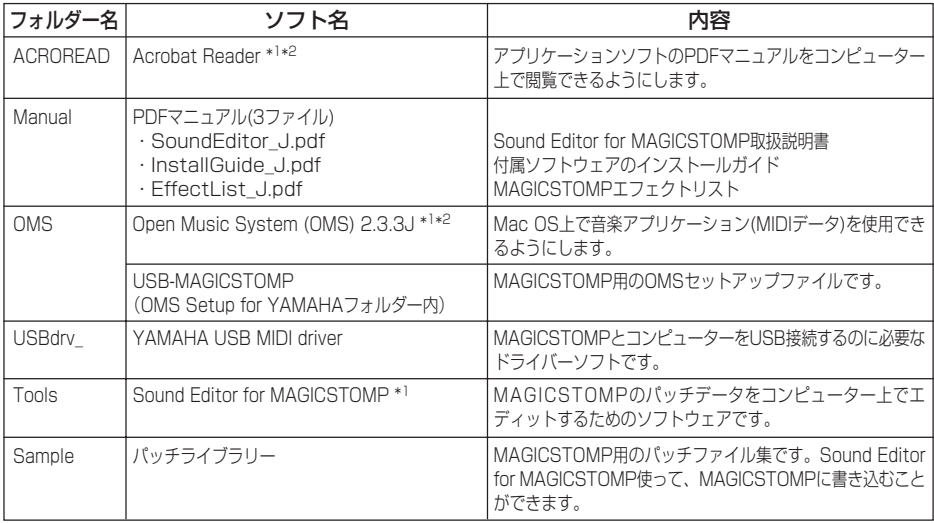

\*1:これらのソフトウェアにはPDFマニュアルが付いています。

\*2:このソフトウェアはヤマハではサポートしません。

### **●必要なコンピューター環境**

お持ちのコンピューターの動作環境が、以下の条件を満たしていることを確認してください。

\* お使いのOSによっては、下記の仕様以上の条件を満たす必要があります。

### **□ Sound Editor for MAGICSTOMP**

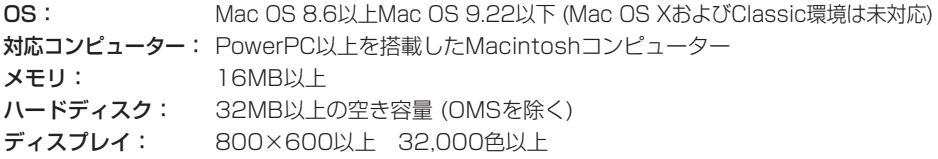

### **□ USB MIDI Driver**

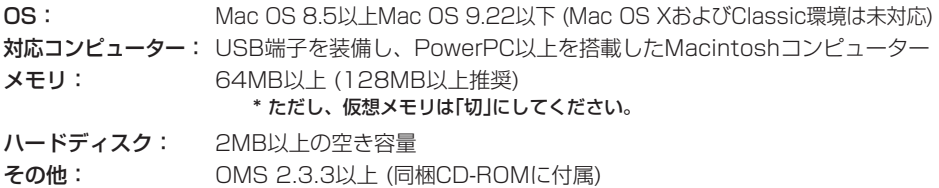

# **●Acrobat Reader のインストール**

"Sound Editor for MAGICSTOMP"の取扱説明書、付属ソフトウェアやドライバーのインストー ルガイド、MAGICSTOMPエフェクトリストは、CD-ROMの「Japanese」フォルダー→「Manual」 フォルダー内にPDFマニュアル(\*\*\*J.pdf)の形で用意されています。

これらのPDFマニュアルをコンピューター上で見るためには、あらかじめソフトウェア"Acrobat Reader"をインストールしておく必要があります。まず以下の手順で"Acrobat Reader"をインス トールしてください。

- \* コンピューターにすでにAcrobat Readerがインストールされている場合は再インストールする必要はあり ません。
- 1 付属CD-ROMの「Japanese」フォルダー→「ACROREAD」フォルダーをダブルクリックしま す。

「Acrobat Reader Installer」(インストーラー)が表示されます。

- 2 「Acrobat Reader Installer」をダブルクリックします。 Acrobat Readerのセットアップダイアログが表示されます。
- 3 画面の指示に従ってインストールを実行します。

インストールが完了すると、コンピューター上(デフォルトではハードディスク上)に「Adobe Acrobat」フォルダーが追加されます。 操作については[ヘルプ]メニューの[Readerのヘルプ]をご参照ください。

# <span id="page-25-0"></span>**エラーメッセージ**

MAGICSTOMPにエラーが発生した場合、ディスプレイに次のエラーメッセージが表示 されます。操作を一時中断し、それぞれの対処方法に従ってください。

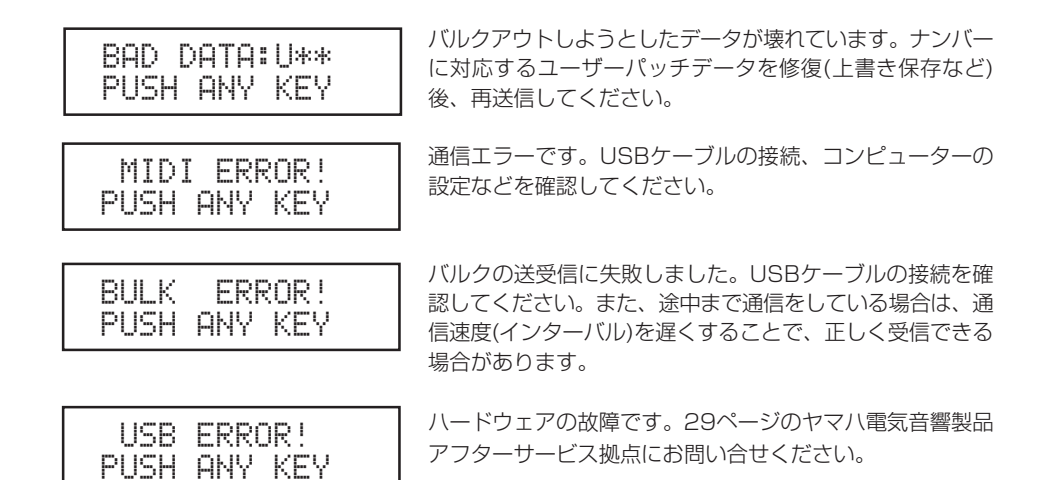

# **故障かな?と思ったら**

#### ● 音が出ない

- → 雷源アダプターは正しく接続されていますか?
- → INPUT端子に接続した楽器のボリュームは上がっていますか?
- → ボリュームツマミが"0"になっていませんか?
- → エフェクトの出力レベル設定が"0"になっていませんか?
- 音が小さい
	- → 入力レベルスイッチを"HIGH"に切り替えてみてください。(→8ページ)

#### ● エフェクトがかからない

- → エフェクトの出力レベル設定が"0"になっていませんか?
- → エフェクトがOFF(すべてのランプ消灯)になっていませんか?
- パッチが切り替わらない
	- → ディスプレイの表示を確認してください。チューナーモード(→18ページ)やネームエディットモード (→16ページ)ではパッチの切り替えができません。

#### ● ツマミを回しても音が変わらない

→ ディスプレイの数値が変わるまで、ツマミを回してから設定してください。(→12ページ)

<span id="page-26-0"></span>**仕様**

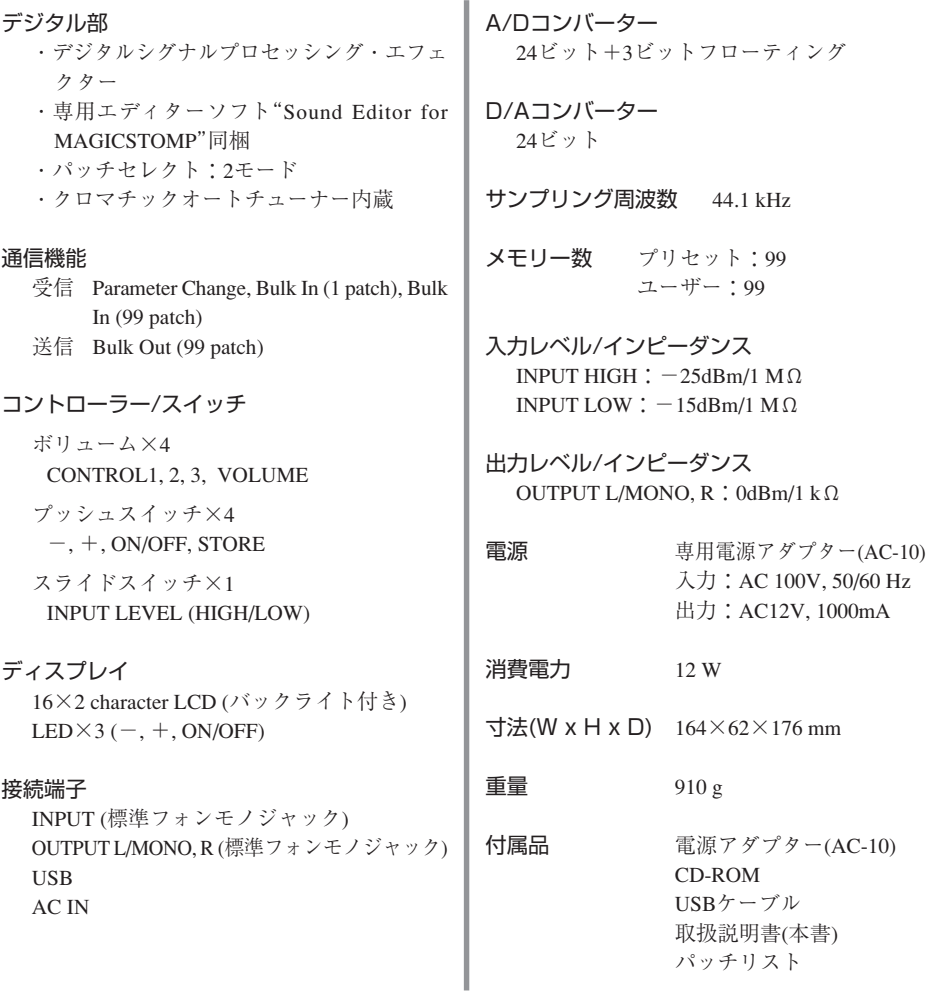

\* 仕様および外観は、改良のため予告なく変更することがあります。

### <span id="page-27-0"></span>**ソフトウェアのご使用条件**

弊社では本ソフトウェアのお客様によるご使用およびお客様へのアフターサービスについて、<ソフトウェア使 用許諾契約>を設けさせていただいており、お客様が下記条項にご同意いただいた場合にのみご使用いただけま す。

ディスクの包装を解かれた場合は下記条項にご同意いただけたものとさせていただきますので、下記条項を充分 お読みの上開封してください。ご同意いただけない場合は、未開封のまま速やかに(14日以内に)ご返却ください (ただし、本ソフトウェアをソフトウェアパッケージの一部として、またはハードウェア商品の付属ソフトウェア としてお求めいただいた場合、本ソフトのみの返却はお受けいたしません)。

### **ソフトウェア使用許諾契約**

### 1. 著作権および使用許諾

弊社はユーザー登録されたお客様に対し、本ソフト ウェアを構成するプログラム、データファイル及び今 後お客様に一定の条件付きで配布され得るそれらの バージョンアッププログラム、データファイル(以下 「許諾プログラム」といいます)を、お客様ご自身が一時 に一台のコンピューターにおいてのみ使用する権利を 許諾します。これらの許諾プログラムが記録されてい るディスクの所有権は、お客様にありますが、許諾プ ログラム自体の権利及びその著作権は、弊社が有しま す。

#### 2. 使用制限

許諾プログラムは版権を持つ情報を含んでいますの で、その保護のため、お客様が許諾プログラムを逆コ ンパイル、逆アセンブル、リバース・エンジニアリン グ、またはその他の方法により、人間が感得できる形 にすることは許されません。許諾プログラムの全体ま たは一部を複製、修正、改変、賃貸、リース、転売、 頒布または許諾プログラムの内容に基づいて二次的著 作物をつくることは許されません。許諾プログラムを ネットワークを通して別のコンピューターに伝送する ことも許されません。

### 3. 終了

本使用条件はお客様が許諾プログラムをお受け取りに なった日に発効します。本使用条件による使用許諾 は、お客様が著作権法または本使用条件の条項に1つ でも違反されたときは、弊社からの終了通知がなくて も自動的に終了するものとします。その場合には、た だちに許諾プログラムとその複製をすべて廃棄しなけ ればなりません。

#### 4. 製品の保証

弊社は、お客様が許諾プログラムをお受け取りになっ た日から14日間に限り、媒体に物理的な欠陥があっ た場合には、その原因が事故、乱用、誤用など弊社の 責に帰さない事由による場合を除き、無償で同種の良 品と交換させていただきます。

#### 5. 責任の制限

弊社は、許諾プログラムの使用、またはそれを使用で きなかったことにより生じた直接的、派生的、付随的 または間接的損害(データの破損、営業上の利益の損 失、業務の中断、営業情報の損失などによる損害を含 む)については、通常もしくは特別の損害に拘わらず、 たとえそのような損害の発生や第三者からの賠償請求 の可能性があることについて予め知らされた場合で も、一切責任を負いません。

#### 6. 第三者のソフトウェア

弊社は、本ソフトウェアとともに、第三者のプログラ ム、データファイルおよびそれに関するドキュメン テーション(以下「第三者ソフトウェア」といいます)を 提供する場合があります。別の規定に従い取り扱われ るべき旨の記載が、本ソフトウェア付随のマニュアル に記載されている場合には、本使用条件にかかわら ず、その別の規定に従い取り扱われるものとし、弊社 によるアフターサービスおよび保証などについては、 以下の規定が適用されるものとします。 弊社は、第三者ソフトウェアに関しての操作方法、瑕 疵その他に関してアフターサービスを提供するもので はありません。弊社は、第三者ソフトウェアの商品 性、および特定目的に対する適合性の保証その他一切 の保証を、明示であると黙示であるとを問わず、一切 いたしません。第三者ソフトウェアの使用もしくは機 能から生じるすべての危険は、お客様が負担しなけれ

ばなりません。

弊社は、第三者ソフ卜ウェアの使用、またはそれを使 用できなかったことにより生じた直接的、派生的、付 随的または間接的損害(データの破損、営業上の利益の 損失、業務の中断、営業情報の損失などによる損害を 含む)については、通常もしくは特別の損害に拘わら ず、たとえそのような損害の発生があることについて 予め知らされた場合でも、一切責任を負いません。

#### 7. 一般事項

本契約は、日本法の適用を受け、日本法に基づいて解 釈されるものとします。

# <span id="page-28-0"></span>**サービスについて**

#### 1. 保証期間

本機の保証期間は、ご購入(保証書による)より満1ヶ年 (現金・クレジット・月賦等による区別はございません。 また保証は日本国内でのみ有効)と致します。

### 2. 保証期間中のサービス

保証期間中に万一故障が発生した場合、お買い上げ店に ご連絡頂きますと、技術者が修理・調整致します。この 際必ず保証書をご提示ください。保証書なき場合には サービス料金を頂く場合もあります。

また、お買い上げ店より遠方に移転される場合は、事前 にお買い上げ店あるいは下記のヤマハ電気音響製品アフ ターサービス拠点にご連絡ください。移転先における サービス担当店をご紹介申し上げますと同時に、引続き 保証期間中のサービスを責任をもって行なうよう手続き 致します。

### 3. アフターサービス

満1ヶ年の保証期間を過ぎますとサービスは有料となり ますが、引き続き責任をもってサービスをさせていただ きます。そのほかご不明の点などございましたら、お買 い上げ店あるいは下記のヤマハ電気音響製品アフター サービス拠点までお問い合わせください。

#### 4. 摩耗部品の交換について

本機には使用年月とともに性能が劣化する摩耗部品(下記 参照)が使用されています。摩耗部品の劣化の進行度合い は、使用環境や使用時間などによって大きく異なりま す。本機を末永く安定してご愛用頂くためには、定期的 に摩耗部品を交換されることをお薦めします。摩耗部品 の交換は、お買い上げ店またはヤマハ雷気音響製品アフ ターサービス拠点へご相談ください。

摩耗部品の一例:ボリュームコントロール、スイッ チ、リレー類、入出力ジャック、接続端子など

お客様ご相談窓口(ヤマハギター・ドラム製品に対するお問合せ窓口)

#### **ヤマハ管弦打楽器・インフォメーションセンター**

Tel:053-411-4744(月曜日~土曜日 /10:30 ~ 19:00) \* 日曜、祝日及びセンター指定休日を除く

ヤマハ電気音響製品アフターサービス拠点(修理受付および修理品お持込み窓口)

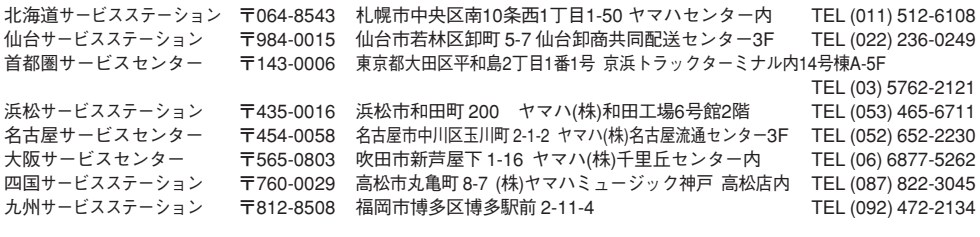

[本社] CSセンター 〒435-0016 浜松市和田町 200 ヤマハ(株)和田工場6号館2階 TEL (053) 465-1158

#### ヤマハ株式会社 各営業所(商品に関する問い合わせ先)

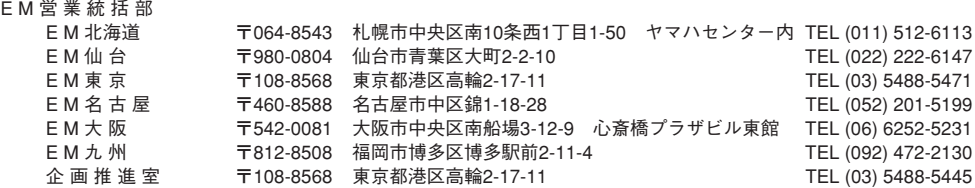

※住所及び電話番号、名称は変更になる場合があります。

ヤマハ株式会社 ※打楽器事業部

〒430-8650 静岡県浜松市中沢町10番1号

# **MEMO**

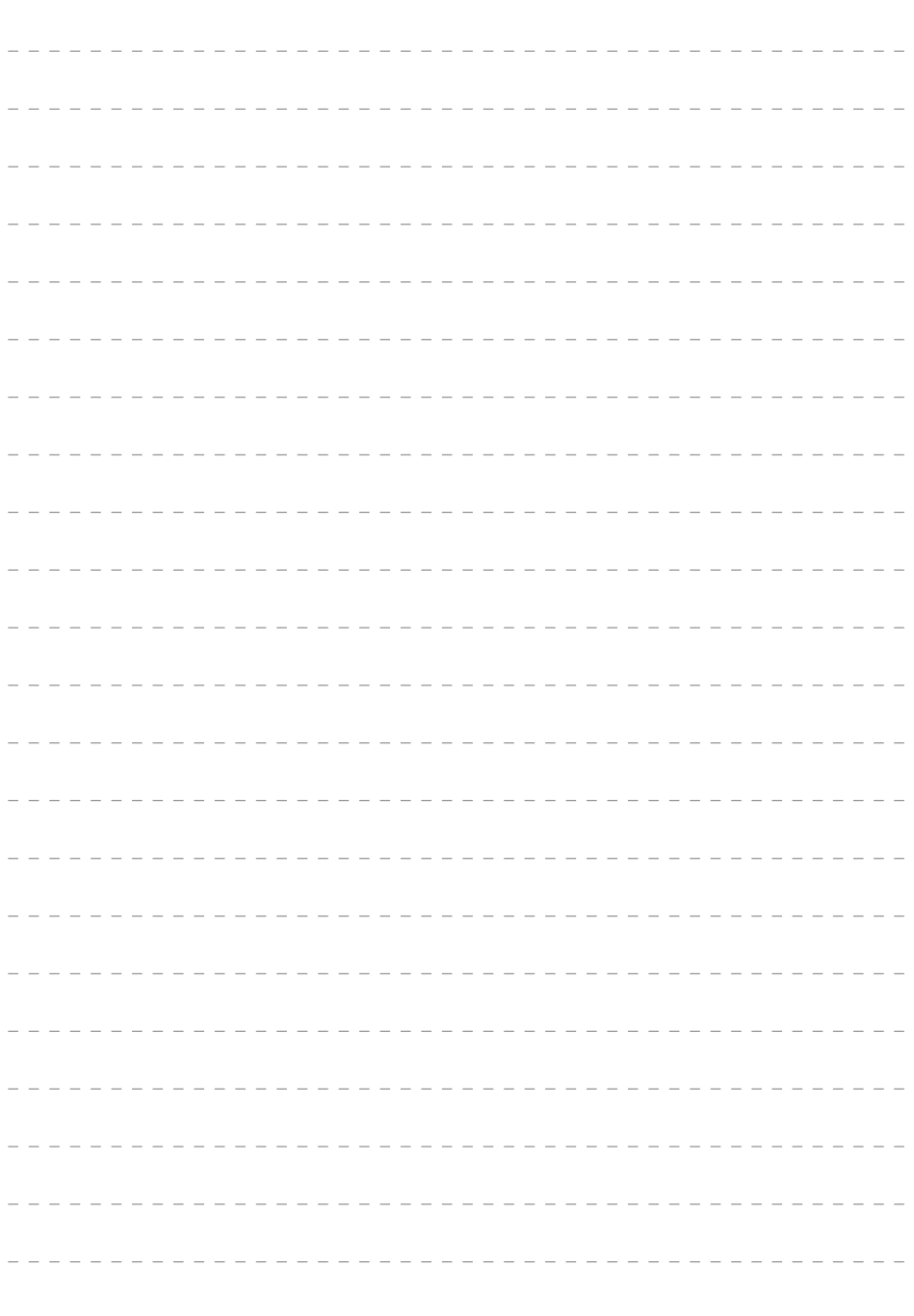

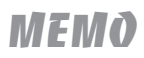

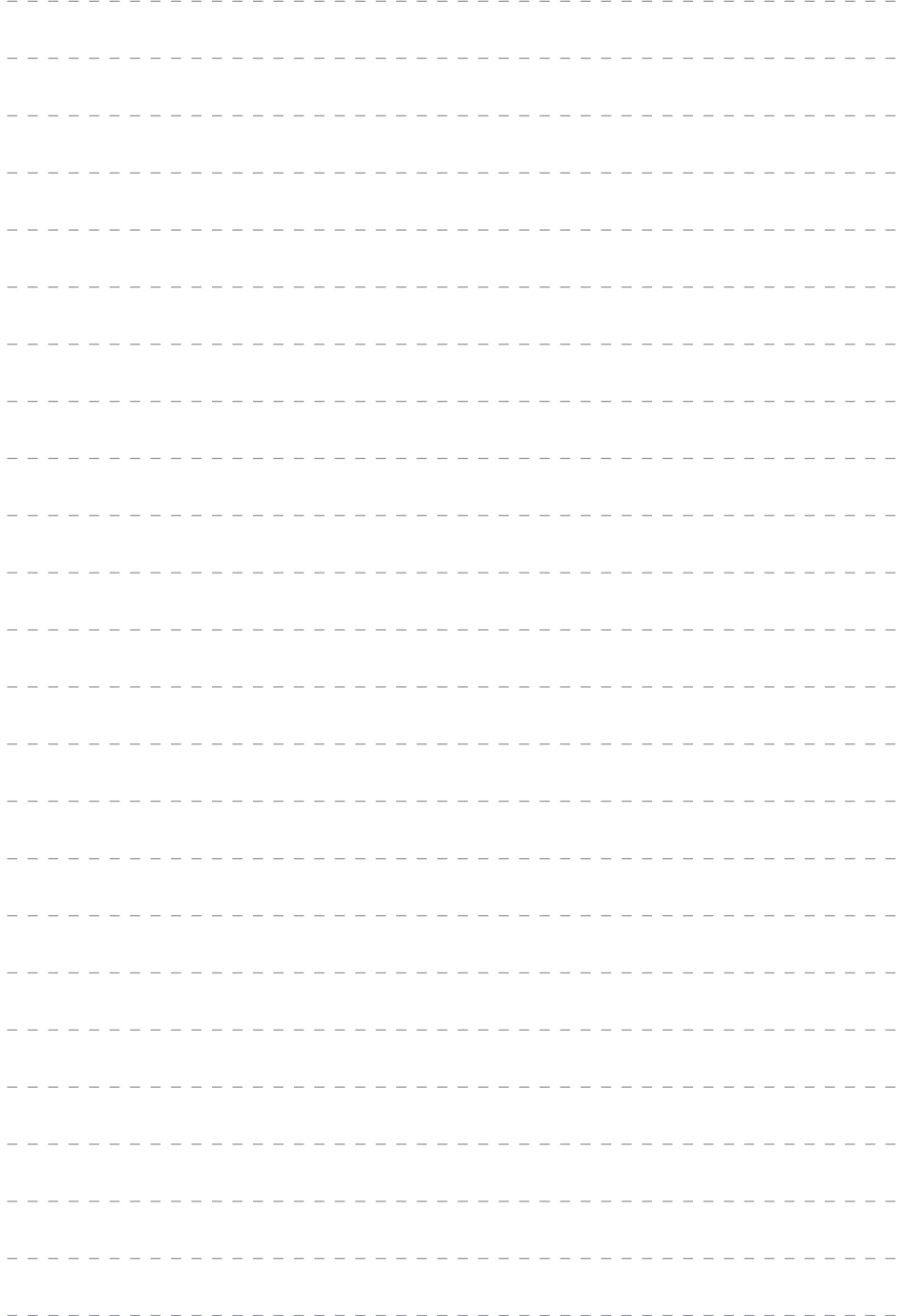

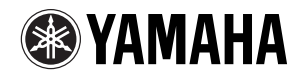

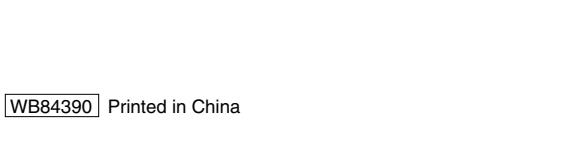

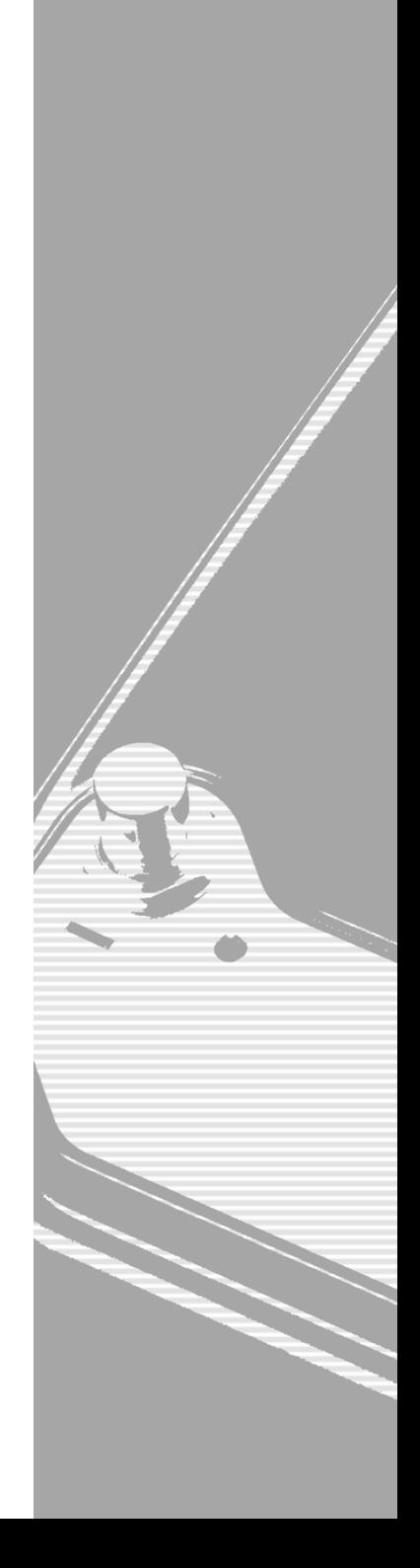